## **How to Create Workers Compensation Code**

- 1. Click **Workers Compensation Codes** from **Payroll** menu.
- 2. Set the value of the following fields:
	- a. WC Code
	- b. Description
	- c. State
	- d. Account ID
	- e. Rate
	- f. Rate Type
- 3. Click **Save** toolbar button to create WCC.

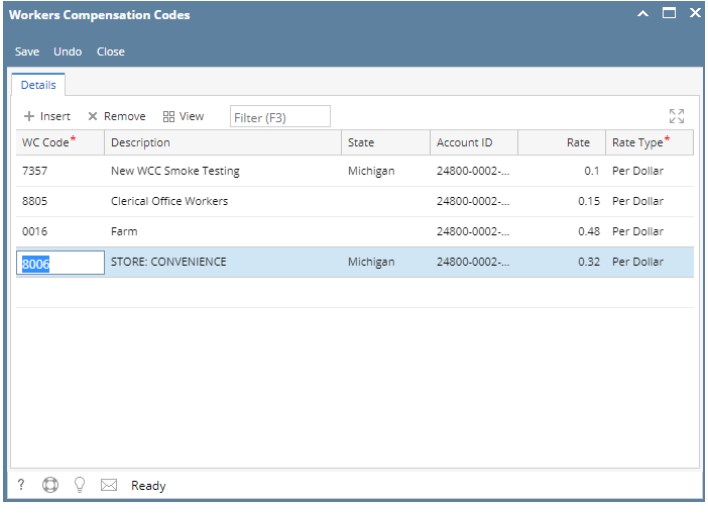

Clicking **Insert** grid icon is another option to add a new WCC.

- 4. Newly created WCC should appear in the grid.
- 1. Click **Workers Compensation Codes** from **Payroll** menu.
- 2. Set the value of the following fields:
	- a. WC Code
	- b. Description
	- c. State
	- d. Account ID

➀

- e. Rate
- 3. Click **Save** toolbar button to create WCC.

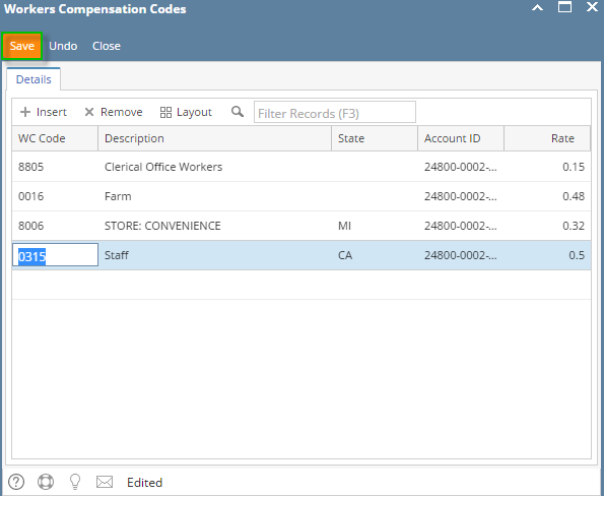

Clicking **Insert** grid icon is another option to add a new WCC.

4. Newly created WCC should appear in the grid.

(i)

1. From Payroll module, single click the Workers Compensation Code.

2. Click the Insert grid button to add Workers Compensation Code.

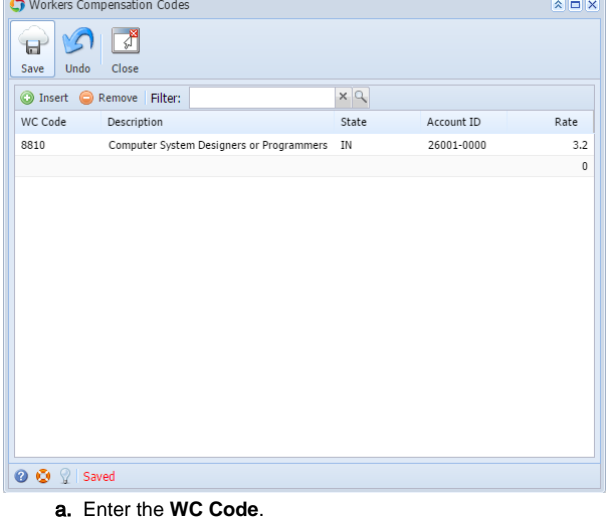

- b. In **Description** field, enter the the Workers Compensation Code Description.
- c. Select the U.S. **State** by clicking the Account ID combo box drop down.
- d. Select the **Account ID** by clicking the combo box drop down.
- e. Enter the **Rate** for the WC Code.
- 3. Click the **Save** toolbar button to save the added Workers Compensation Code.
- 4. Click the **Close** toolbar button to close the Workers Compensation Code screen.